- 1. If the book you wish to schedule in does not display, click on **book icon** in upper right hand corner of scheduler screen to select scheduling book. (Will open to the book you use most often)
- 2. **Double click** on beginning of desired appointment time slot in your column.
- 3. type in last name or chart # of patient in rolodex window- or select patient from list at right of window- Enter

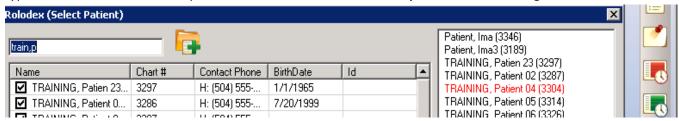

- double click on patient name -
- **choose appointment** length by choosing Appt Code
- 6. In the New appointment window, click on **Tx Plan** button
- 7. move procedure you plan to do at this appointment from Planned Treatments (left side) to Appointed Treatments (right side)- Close
- 8. hit **Accept** in New Appointment window

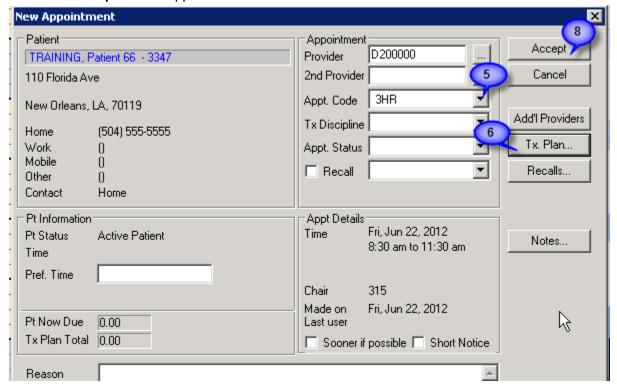

To open a chart -Right click on an apointment - select patient to open patient record.

Reschedule- right click on appointment slot- select reschedule- appointment slot turns yellow- go ahead to new appointment- drag yellow appointment to new appointment slot- double click to insert appointment.

Cancel, fail, delete appointment- right click on appointment slot. Always indicate if patient failed, canceled less or greater than 24 hour notice. Only use delete if you made appointment by mistake. This will display in patient card. Click TRAINING, Patient 1 (M51) on patient name in status bar at bottom of screen to open patient card.

06/2019 **Kathy Hansel** 504-941-8139 Room 2305

## Clinic Time Exceptions- How to restore a provider to the Schedule

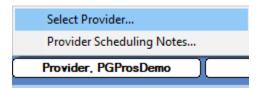

Select **Provider** button at bottom of **Scheduler** window

Enter Last Name in Criteria field-Click on Last Name column heading

Select Clinic Time Exceptions button

Select the **Detail** button to sort by each date

Select entry causing the problem

Change the end time to 4:59 instead of 5:00 pm

Hit the Modify (blue check) button

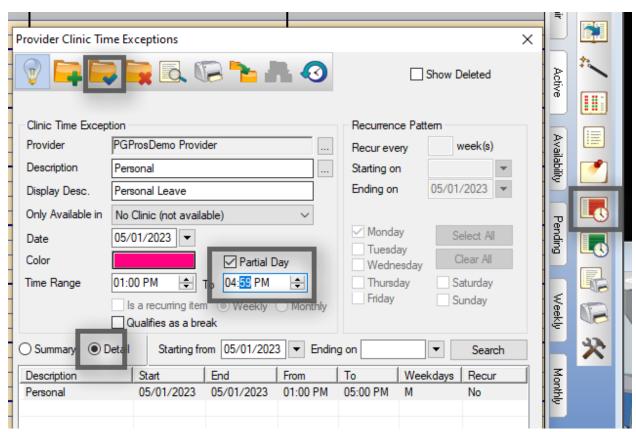